# 介護伝送ソフトVer.10 申込サイト お申込み手順

## 第 1.0 版

国民健康保険中央会

## 一目次一

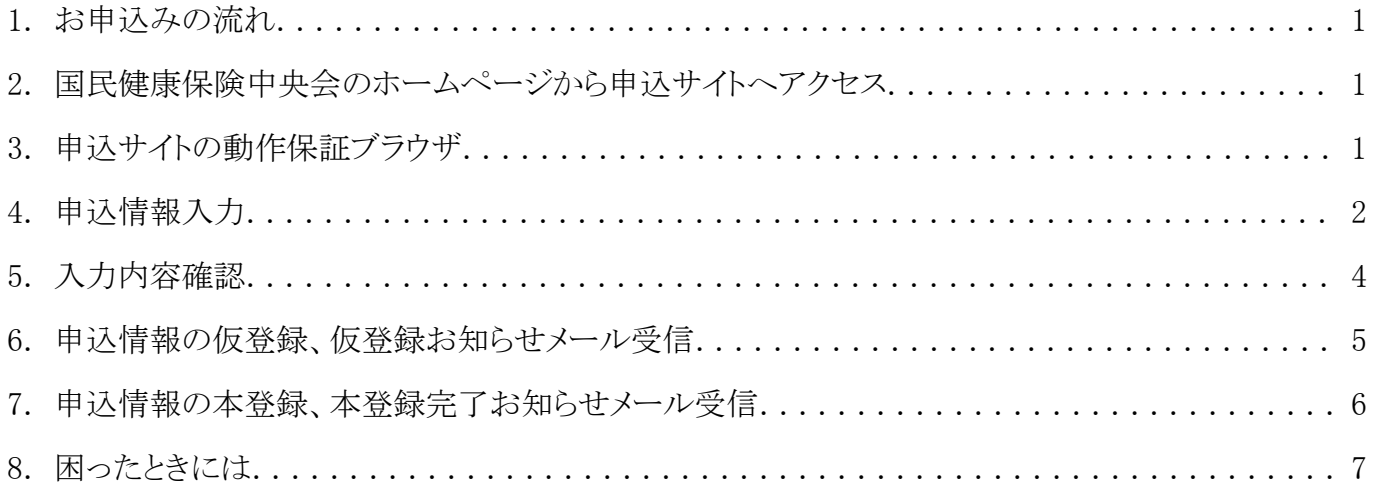

#### <span id="page-2-0"></span>1. お申込みの流れ

お申込みの流れは、以下の 5 ステップとなります。

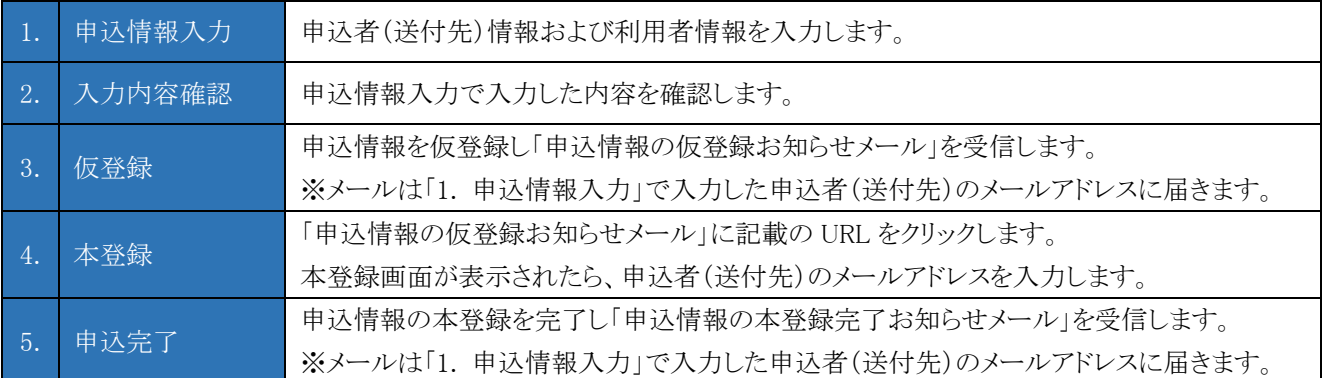

#### <span id="page-2-1"></span>2. 国民健康保険中央会のホームページから申込サイトへアクセス

国民健康保険中央会のホームページ内、介護伝送ソフトVer.10のページ([https://www.kokuho.or.jp/kaigosoft/j](https://www.kokuho.or.jp/kaigosoft/jigyosho_ver10/index.html) [igyosho\\_ver10/index.html](https://www.kokuho.or.jp/kaigosoft/jigyosho_ver10/index.html))より、「利用のお申込み」のページを開き、「介護伝送ソフト Ver.10 お申込み」をクリック してください。

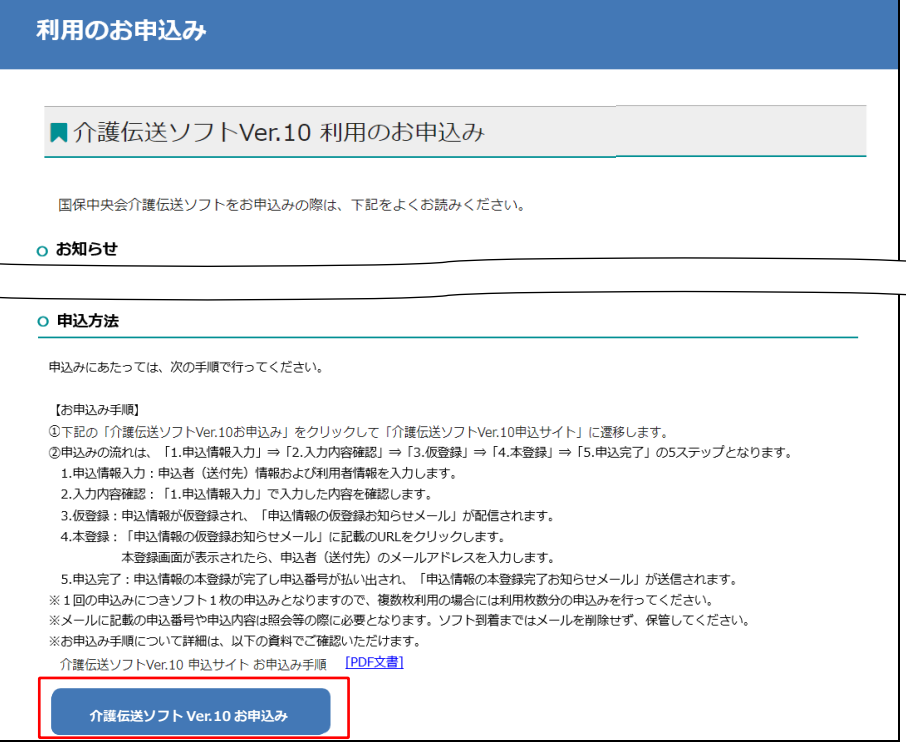

## <span id="page-2-2"></span>3. 申込サイトの動作保証ブラウザ

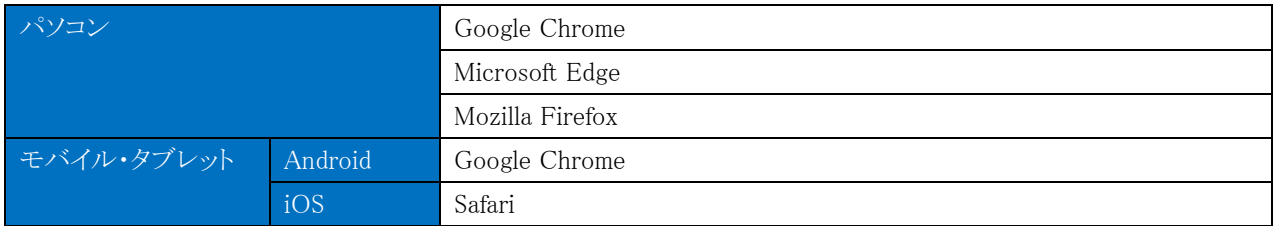

※ 各ブラウザは、バージョンアップによって新しい機能の追加やセキュリティの強化を行っていますので、 お使いのブラウザのバージョンを常に最新版にアップデートしてご利用ください。

## <span id="page-3-0"></span>4. 申込情報入力

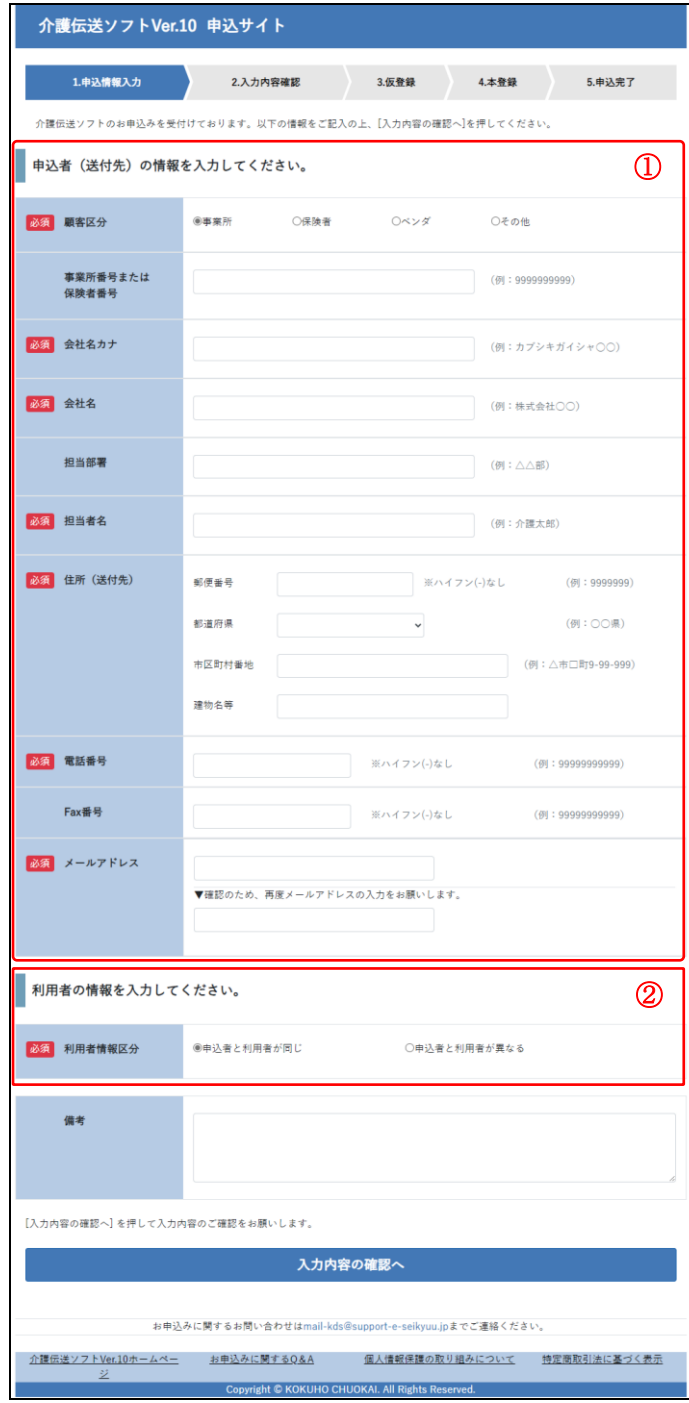

① 申込者(送付先)の情報を入力します。

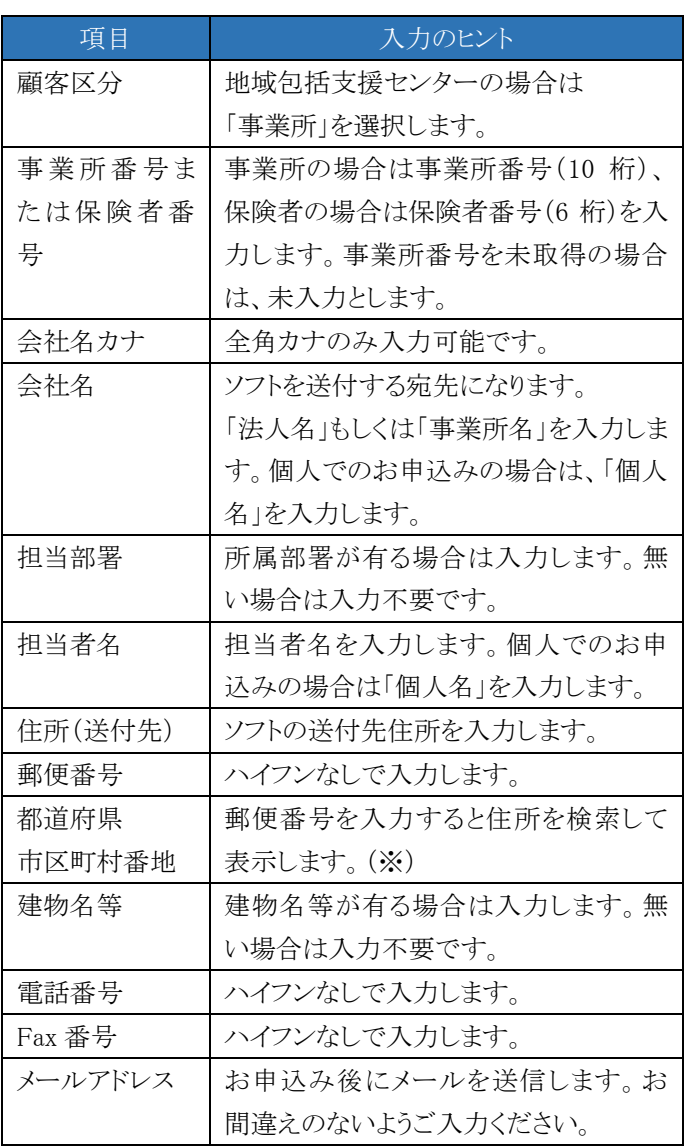

(※)インターネットへのアクセスが制限された環境では、 検索結果が表示されない場合があります。その場合は 都道府県と市区町村番地をご入力ください。

② 申込者(送付先)と利用者が異なる場合は、利用者情 報区分に「申込者と利用者が異なる」を選択します。 利用者情報区分に「申込者と利用者が異なる」を 選択すると、利用者情報の入力欄が表示されます。

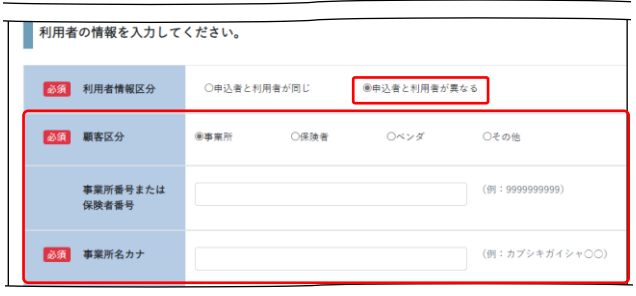

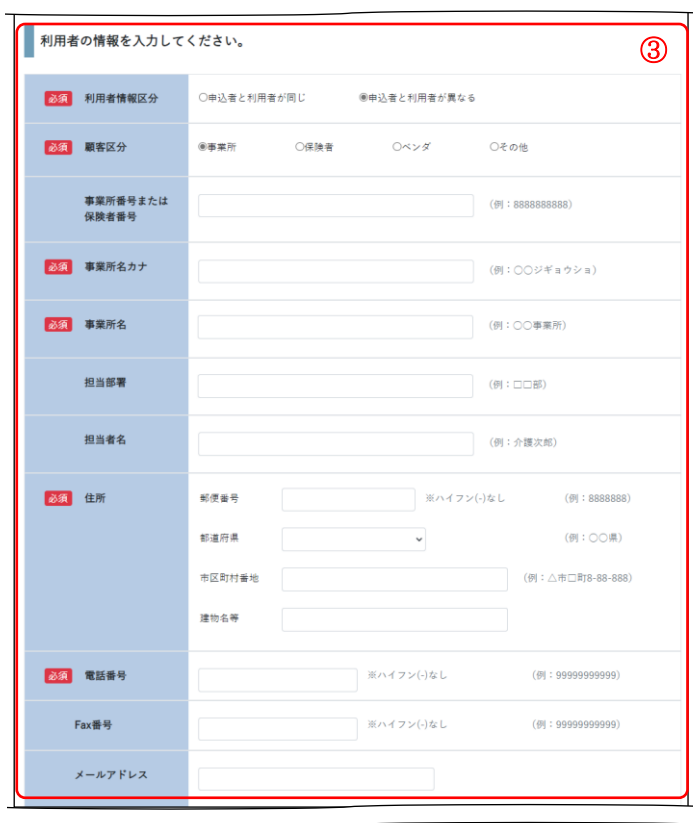

③ 申込者(送付先)と利用者が異なる場合は、利用者の 情報を入力します。

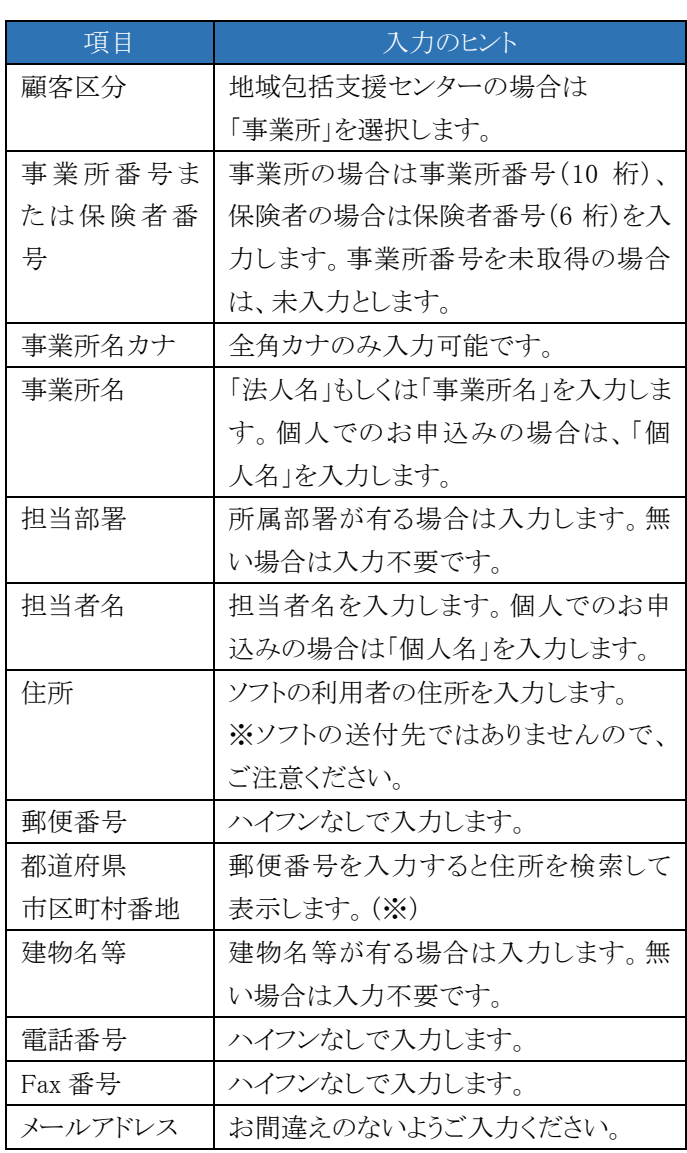

(※)インターネットへのアクセスが制限された環境では、 検索結果が表示されない場合があります。その場合は 都道府県と市区町村番地をご入力ください。

④ 備考を必要に応じて入力します。

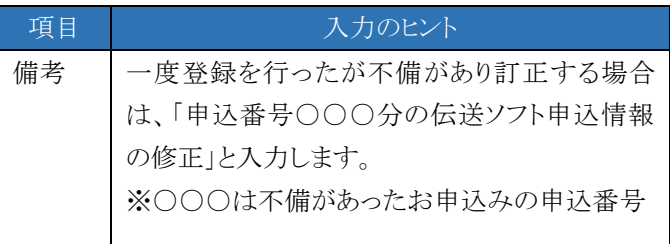

⑤ [入力内容の確認へ]をクリックします。

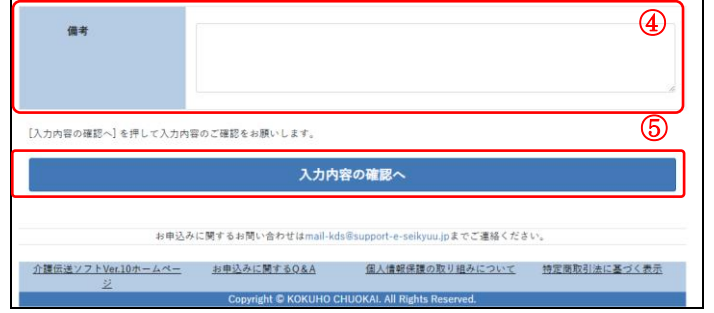

### <span id="page-5-0"></span>5. 入力内容確認

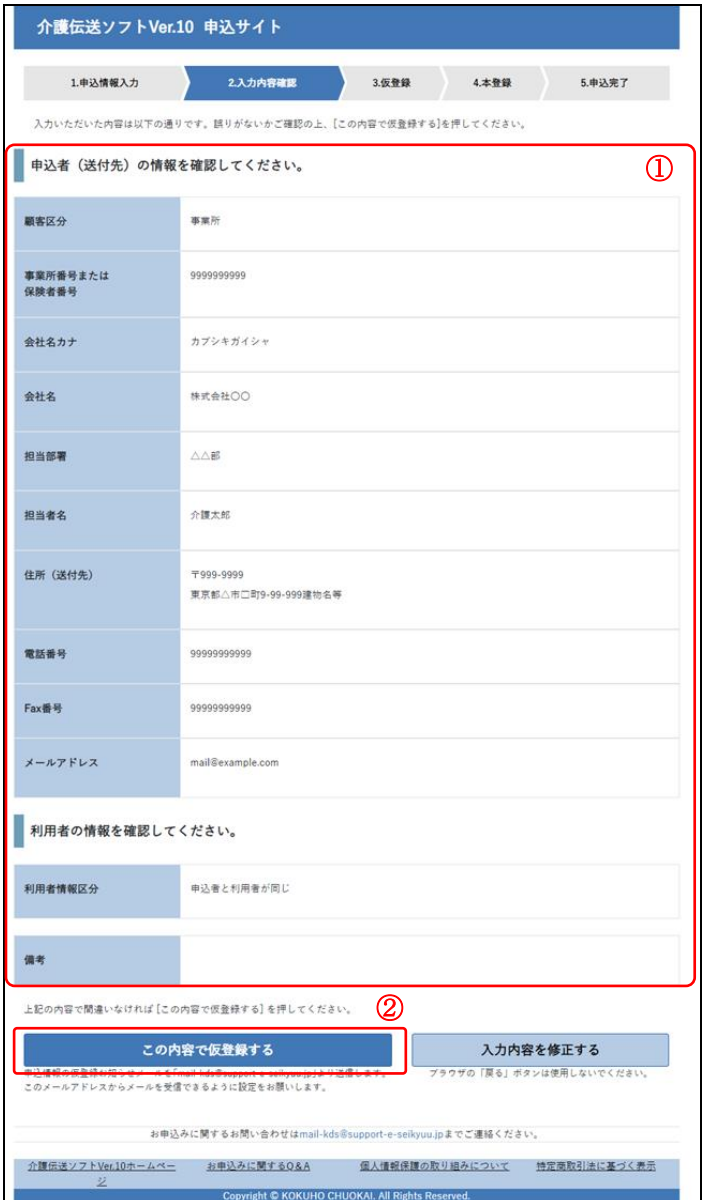

- ① 入力内容を確認します。
- ※ 修正する場合は[入力内容を修正する]をクリックし、 申込情報入力画面で修正します。

- ② [この内容で仮登録する]をクリックします。
- ※ 仮登録すると、以下のアドレスからメールが送信さ れます。「mail-kds@support-e-seikyuu.jp」
- ※ 仮登録する前に、上記メールアドレスの受信を許可 するか、ドメイン「support-e-seikyuu.jp」の受信を許 可してください。

#### <span id="page-6-0"></span>6. 申込情報の仮登録、仮登録お知らせメール受信

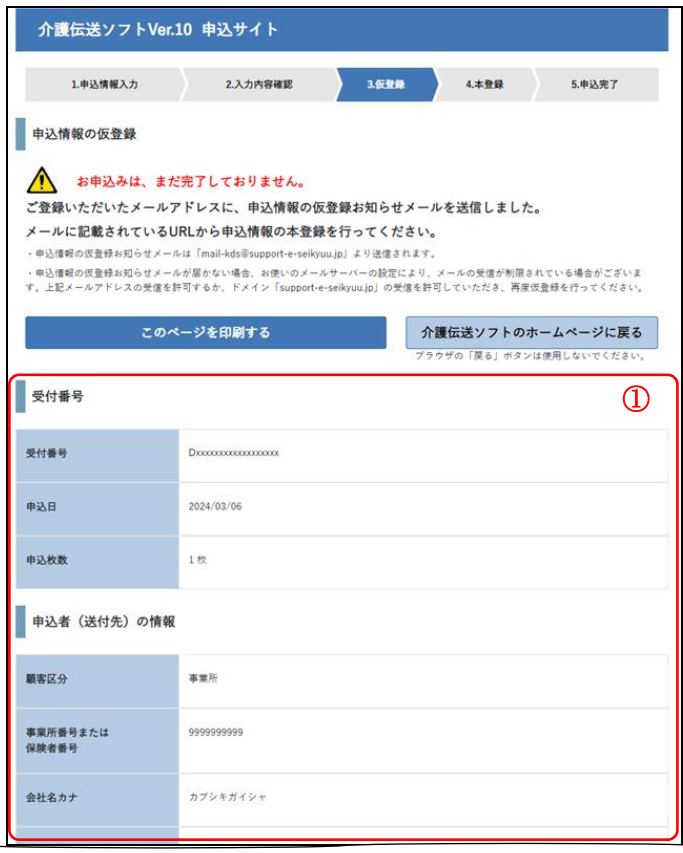

① 申込情報が仮登録され、受付番号と登録した内容が 表示されます。 必要に応じて[このページを印刷する]をクリックして登 録内容を印刷してください。

② 仮登録すると、仮登録のお知らせメールが以下のメー ルアドレスより送信されます。

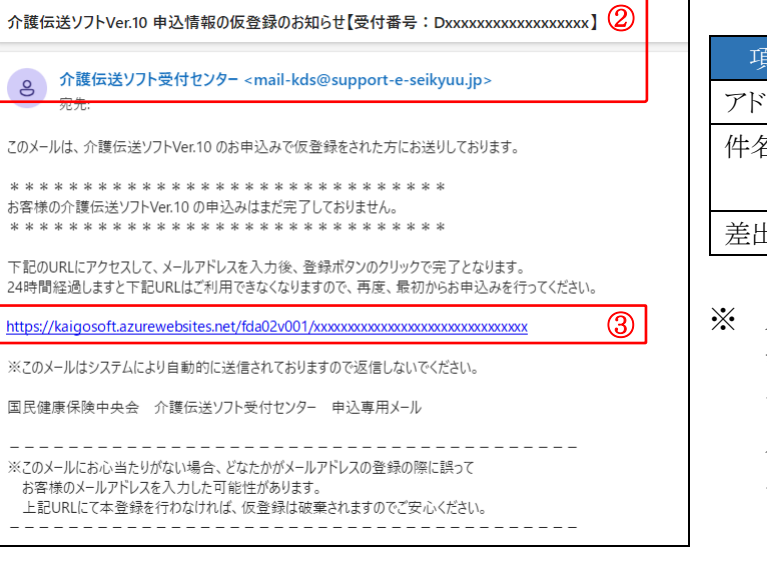

このメ  $\frac{1}{2}$ 

\* \*

24時

 $\equiv$   $\equiv$ 

- 項目 内容 アドレス mail-kds@support-e-seikyuu.jp 介護伝送ソフト Ver.10 申込情報の仮登録の お知らせ【受付番号:Dxxxxxxxxxxxxxxxxxx】 差出人 介護伝送ソフト受付センター
- ※ メールが届かない場合は、お使いのメールサーバの 設定によりメールの受信が制限されている場合があり ます。上記のメールアドレスの受信を許可するか、ドメ イン「support-e-seikyuu.jp」の受信を許可していただ き、再度仮登録を行ってください。
- ③ 仮登録のお知らせメールに記載の本登録用 URL をク リックして、申込情報の本登録に進みます。

#### <span id="page-7-0"></span>7. 申込情報の本登録、本登録完了お知らせメール受信

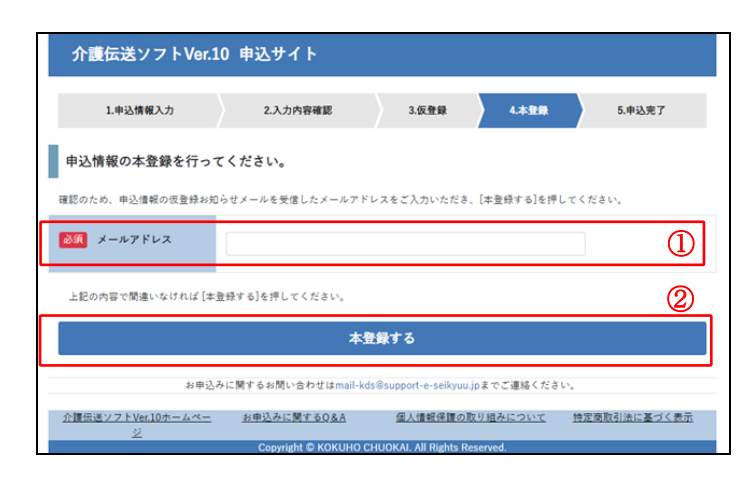

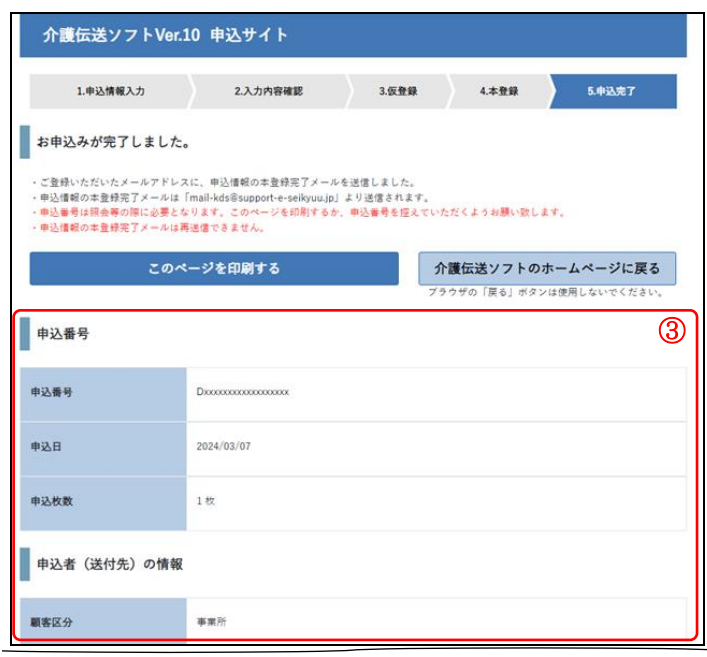

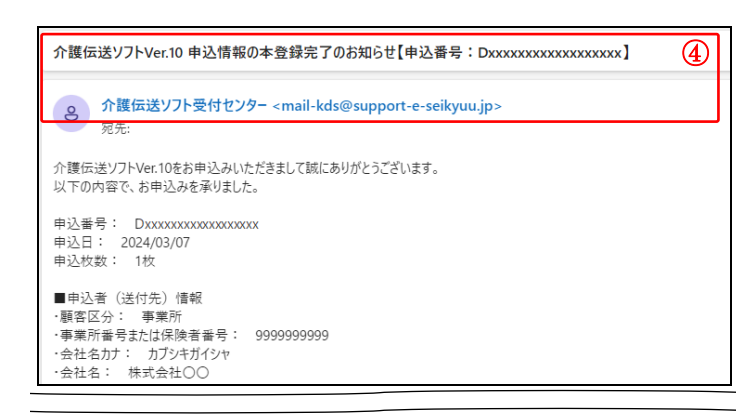

仮登録のお知らせメールに記載の URL をクリックすると、 本登録画面が表示されます。

- ① メールアドレスに、仮登録お知らせメールを受信したメ ールアドレスを入力します。
- ② [本登録する]をクリックします。

- ③ 申込情報が本登録され、申込番号と登録した内容が 表示されます。 必要に応じて[このページを印刷する]をクリックして登 録内容を印刷してください。
- ④ 本登録が完了すると、本登録完了のお知らせメール が以下のメールアドレスより送信されます。

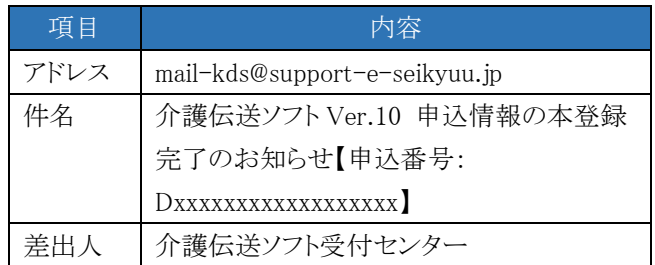

- ⑤ 以上で、お申込みは完了です。
- ※ 1回のお申込みにつきソフト1枚のお申込みとなりま すので、複数枚利用の場合には利用枚数分のお申 込みを行ってください。
- ※ メールに記載の申込番号や申込内容は照会等の際 に必要となります。ソフト到着まではメールを削除せ ず、保管してください。

## <span id="page-8-0"></span>8. 困ったときには

以下の申込サイトに関するQ&Aをご確認ください。

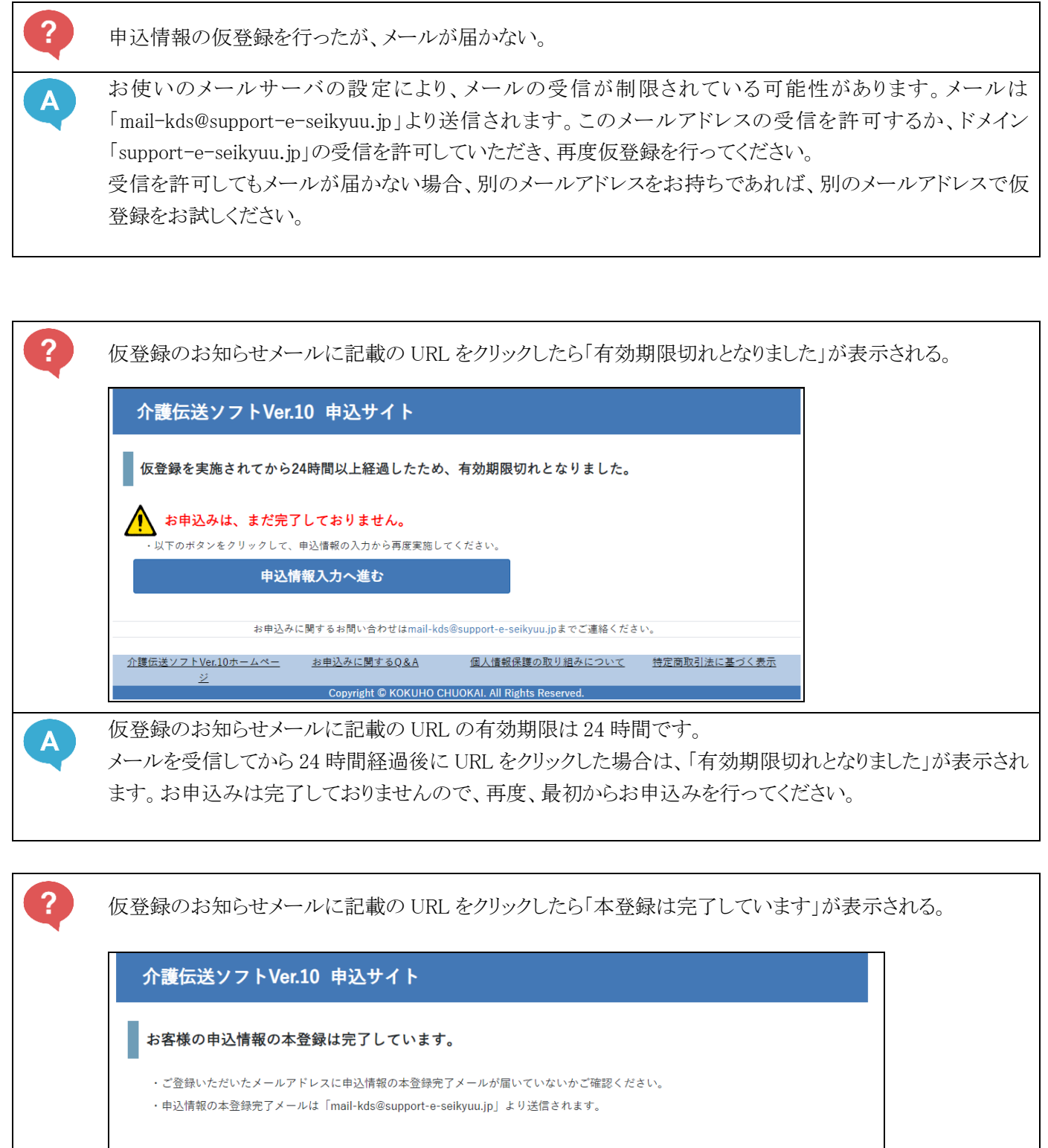

お申込みに関するお問い合わせはmail-kds@support-e-seikyuu.jpまでご連絡ください。

介護伝送ソフトVer.10ホームペー お申込みに関するQ&A 個人情報保護の取り組みについて―― 特定商取引法に基づく表示 ジ Copyright © KOKUHO CHUOKAI. All Rights Reserved.

 $\mathbf{A}$ 

お客様の申込情報の本登録は完了しています。

ご利用のメールアドレス宛に本登録完了メールが届いていないかご確認ください。

申込情報の本登録完了メールは「mail-kds@support-e-seikyuu.jp」より送信されます。

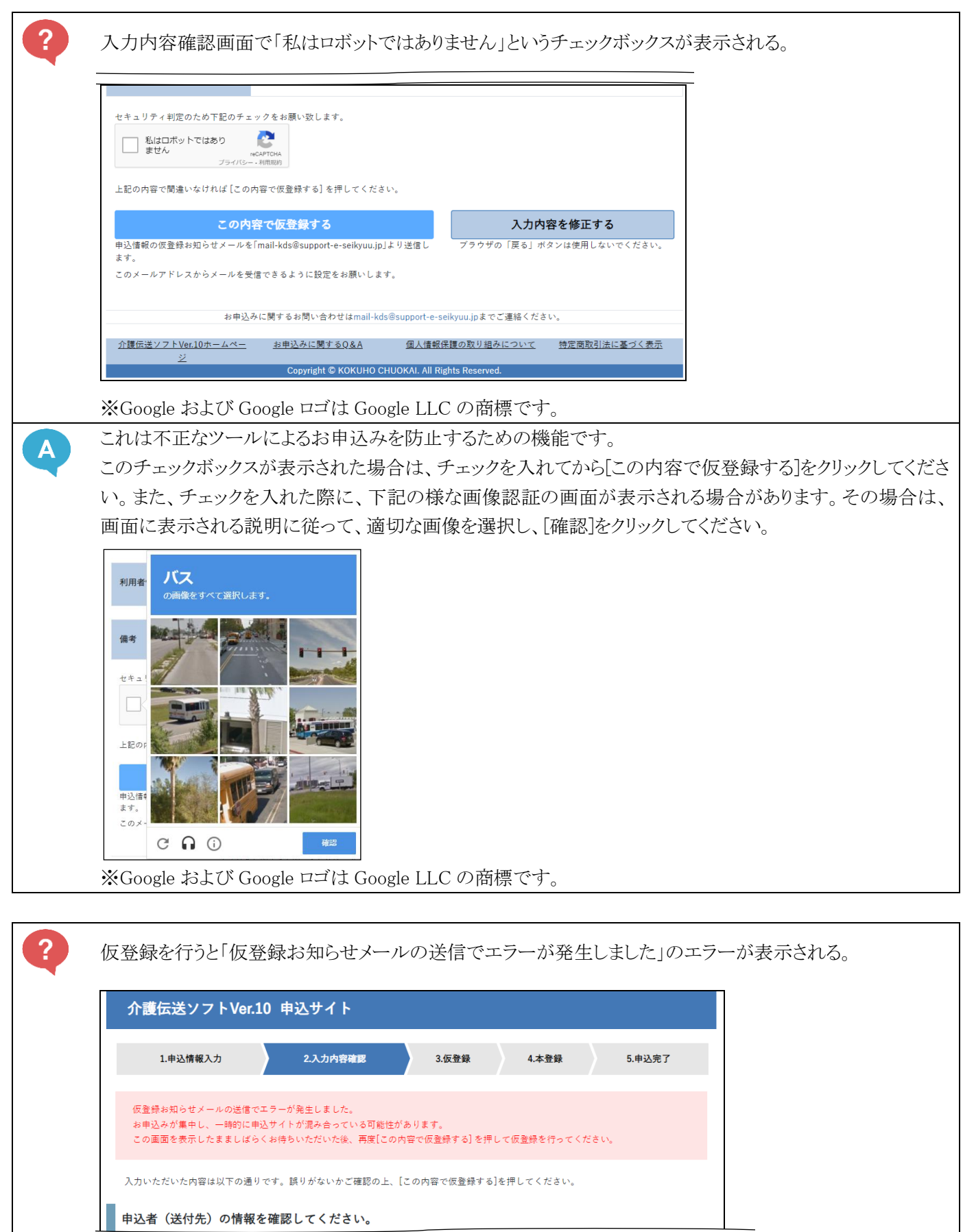

このエラーが表示された場合、お申込みが集中し、一時的に申込サイトが混み合っている可能性がありま す。画面を表示したまましばらくお待ちいただいた後、再度[この内容で仮登録する] を押して仮登録を行っ てください。

 $\mathbf{A}$ 

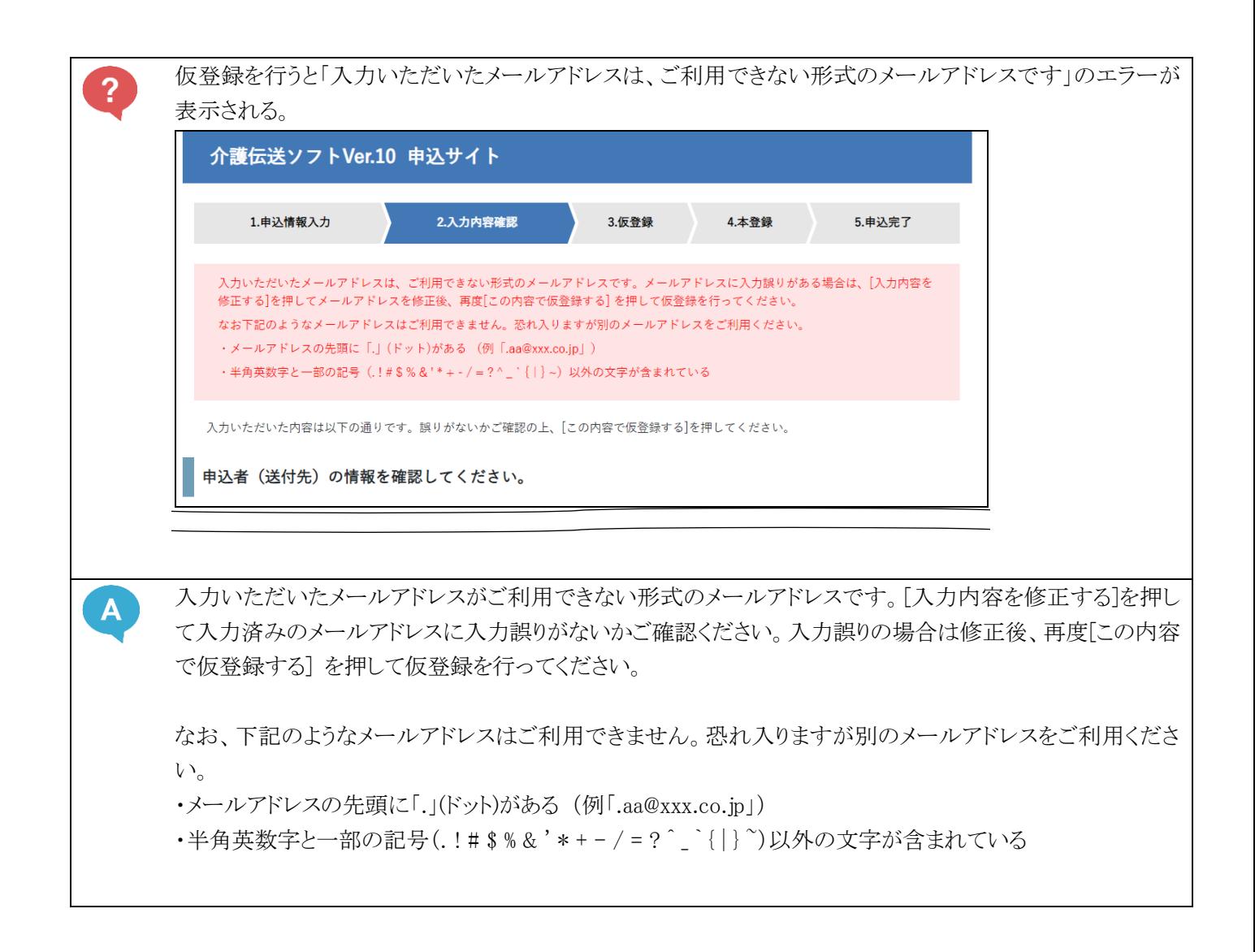

その他のお申込みに関するQ&Aは、国民健康保険中央会のホームページ内、介護伝送ソフト Ver.10 のページに掲 載しております。以下の URL よりホームページにアクセスしてご確認ください。

介護伝送ソフト Ver.10 ホームページ URL: [https://www.kokuho.or.jp/kaigosoft/jigyosho\\_ver10/index.html](https://www.kokuho.or.jp/kaigosoft/jigyosho_ver10/index.html)